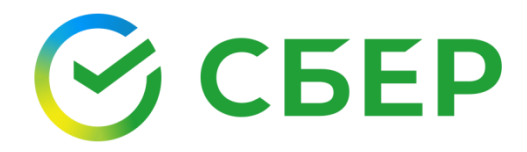

# Руководство пользователя

Загрузка внешнего сертификата ЭП

sberbank.ru

## Оглавление

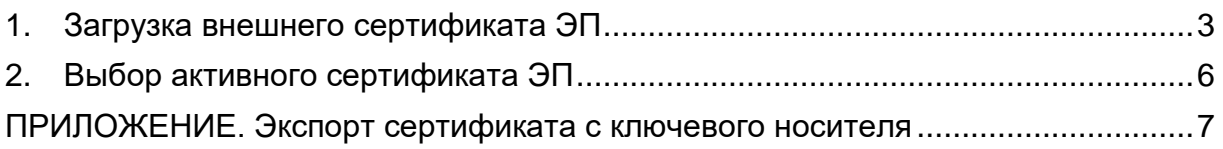

## <span id="page-2-0"></span>1. Загрузка внешнего сертификата ЭП

Примечание: Для пользователя с внешним сертификатом ЭП доступна работа только в сервисе Электронный документооборот с тарифом Основной или Дополнительный.

Для загрузки внешнего сертификата ЭП:

1. Необходимо авторизоваться в автоматизированной системе «СберБизнес»;

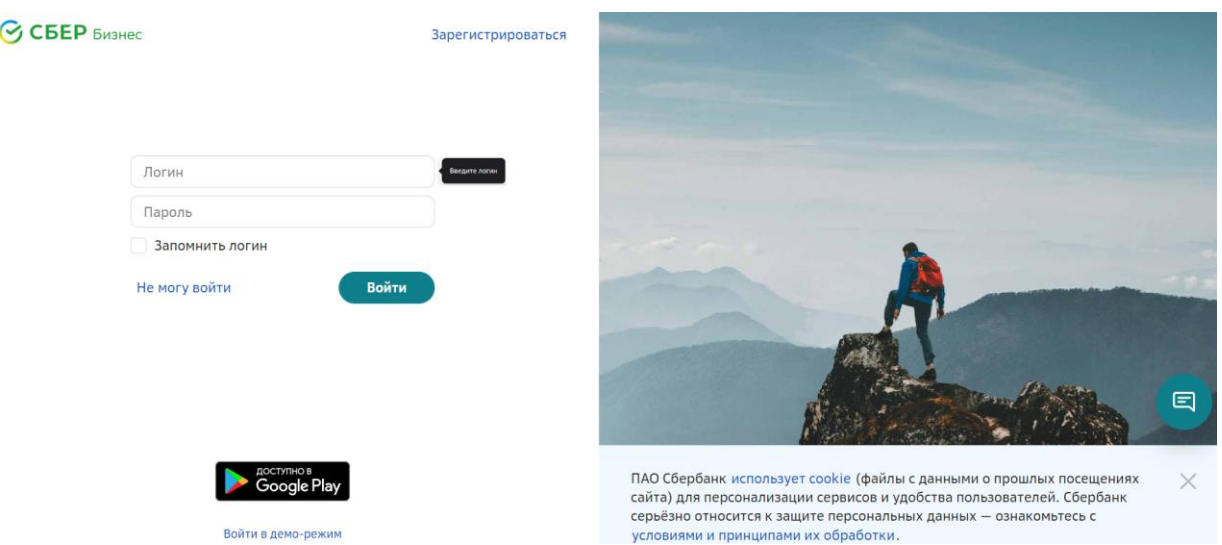

2. Выберите в списке услуг Документооборот на панели сервисов слева или в разделе Взаимозачеты и документооборот;

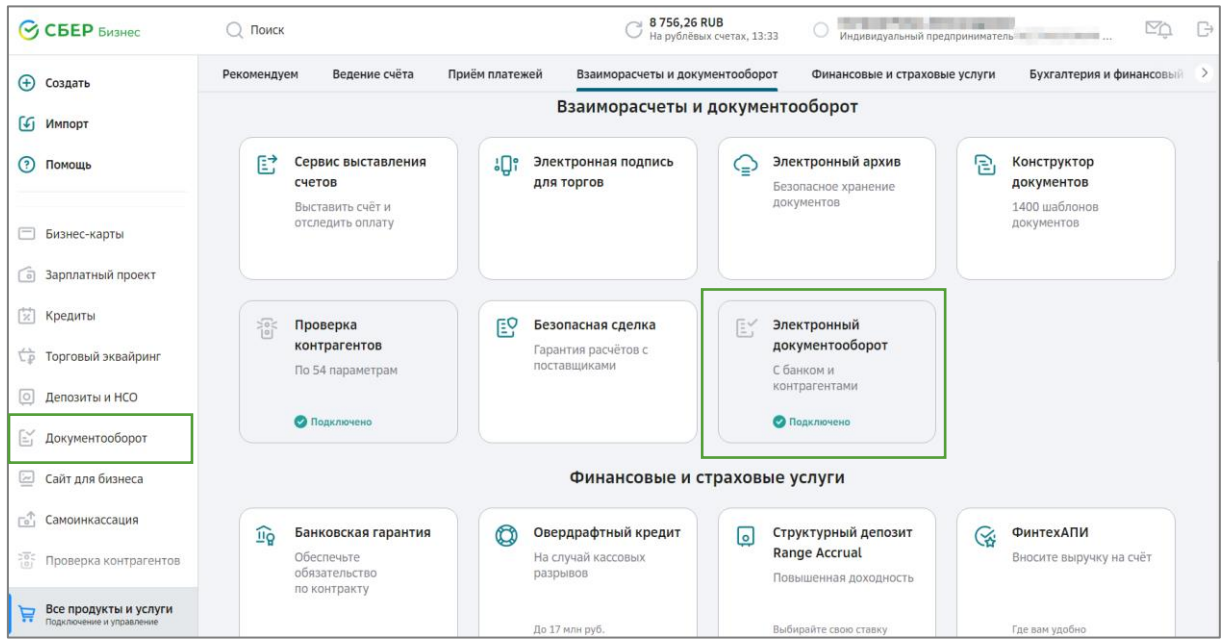

3. Перейдите в Личный кабинет на страницу Электронные подписи и перейдите на страницу Другие ЭП, нажав соответствующую кнопку.

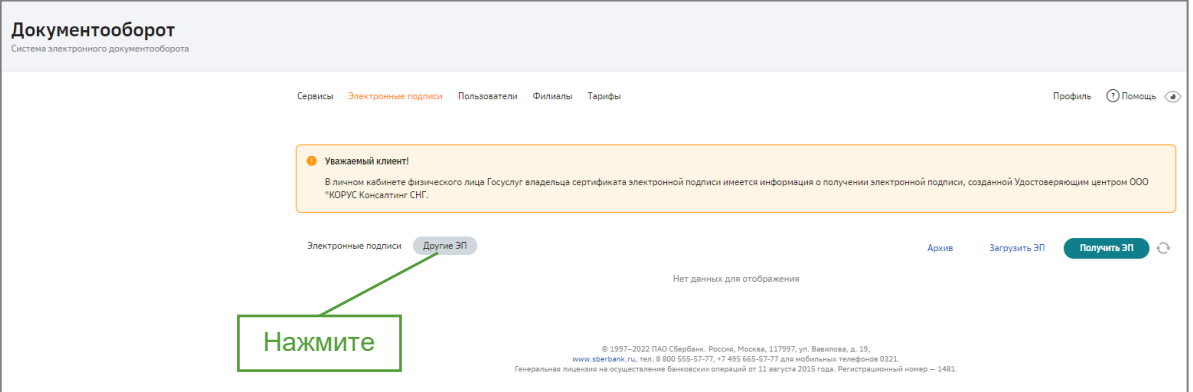

4. Далее нажмите кнопку «Загрузить ЭП».

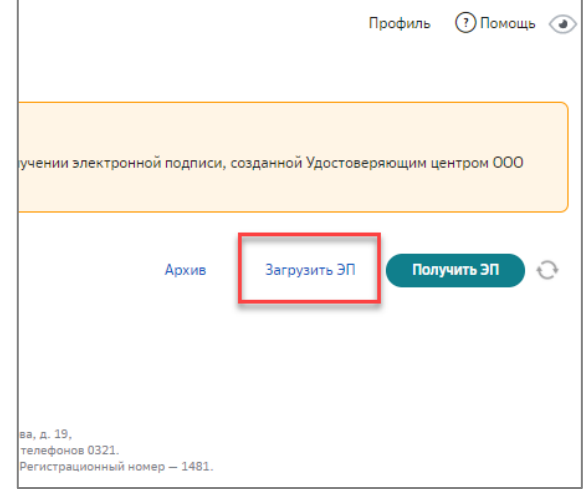

- 5. При необходимости перейдите по ссылке в окне предупреждения для проверки сведений об организации и владельце электронной подписи. В случае несовпадений отредактируйте данные, следуя подсказкам.
- 6. Нажмите кнопку «Продолжить».

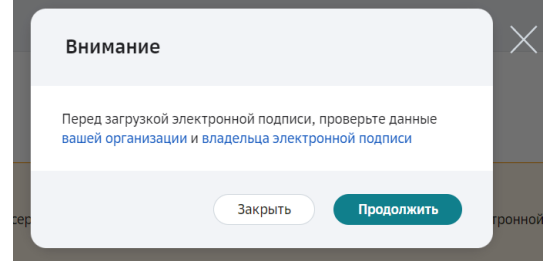

- 7. Загрузите внешний сертификат: нажмите на кнопку **«Загрузить»**.
- 8. В окне Проводника выберите файл сертификата ЭП. Для подтверждения выбора нажмите кнопку **«Открыть»**.

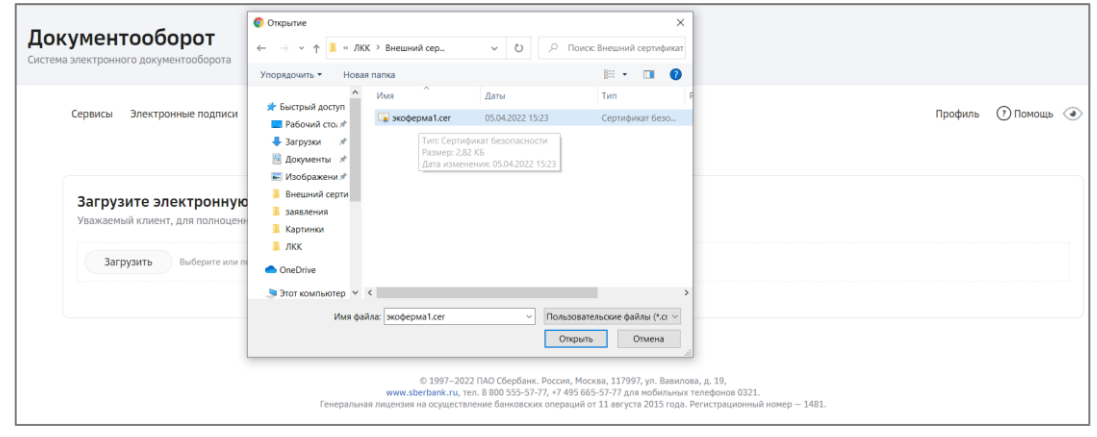

#### *Примечание!*

 *Если загружаемый сертификат содержит ограничения, откроется окно с предупреждением. Ознакомьтесь с условиями, проставьте отметку «С условиями использования сертификата ознакомлен», затем нажмите кнопку «Закрыть». Если данные сертификата ЭП не соответствуют информации профиля пользователя Системы (например, в сертификате указана другая компания), загрузка сертификата ЭП будет прервана. Появится окно с информацией об ошибке.*

После успешной загрузки файл сертификата ЭП отображается в списке сертификатов на вкладке **Другие ЭП** в статусе «Действительный», становится активным и передается с признаком «активный» в сервисе **Документооборот**.

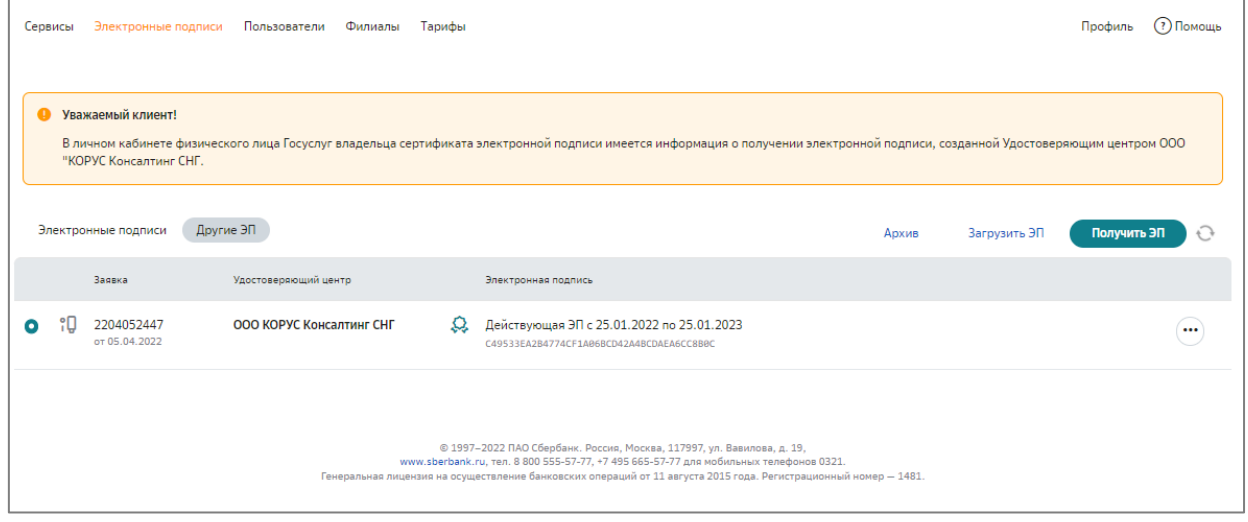

*Примечание! Возможна загрузка произвольного количества внешних сертификатов ЭП с любого физического носителя. Выбор активного сертификата*

Для загрузки сертификата ЭП необходимо предварительно экспортировать файл сертификата ЭП с ключевого носителя. Подробнее см[. ПРИЛОЖЕНИЕ 1. Экспорт](#page-6-0)  [сертификата с ключевого носителя.](#page-6-0)

# <span id="page-5-0"></span>2.Выбор активного сертификата ЭП

Для выбора активного сертификата ЭП выполните следующие шаги:

- 1. Откройте страницу **Электронные подписи**.
- 2. Установите отметку «Активный» в строке выбранного сертификата.

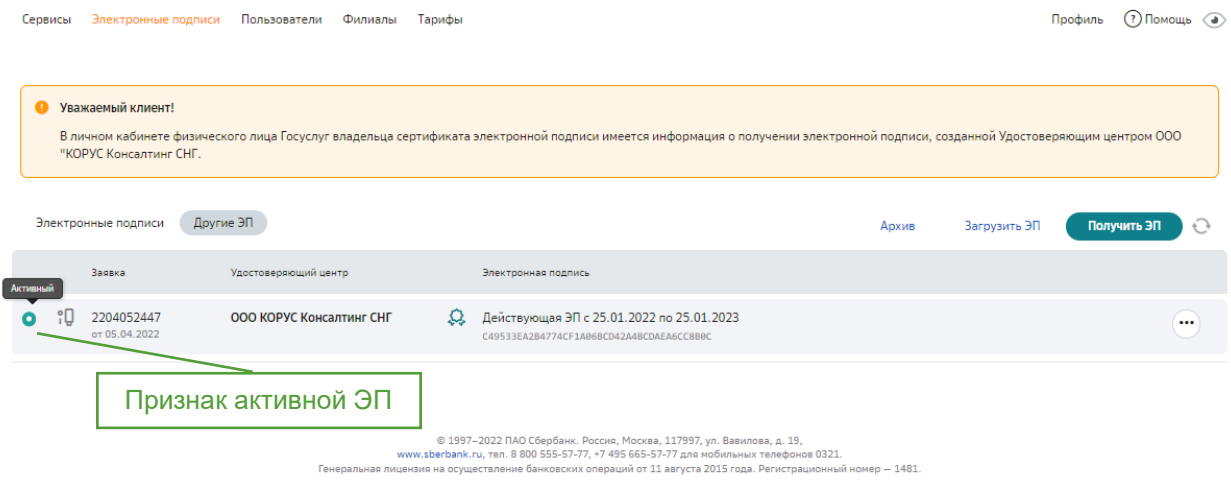

# <span id="page-6-0"></span>ПРИЛОЖЕНИЕ. Экспорт сертификата с ключевого носителя

1. Запустите КриптоПро CSP (Пуск -> Панель Управления -> КриптоПро CSP);

2. Выберите вкладку **Сервис** и нажмите кнопку «Просмотреть сертификаты в контейнере».

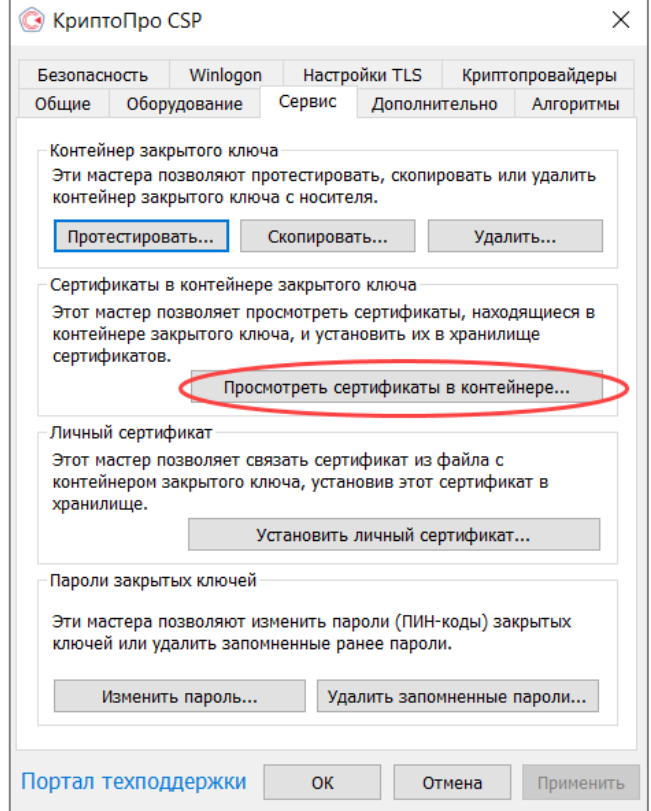

3. В окне **Сертификаты в контейнере закрытого ключа** нажмите кнопку «Обзор».

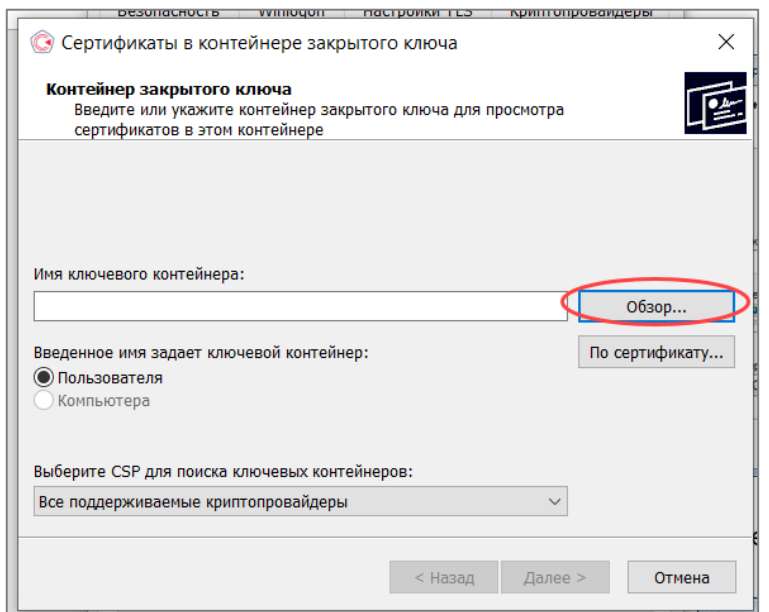

4. В списке ключевых носителей выберите личный сертификат и нажмите кнопку «ОК».

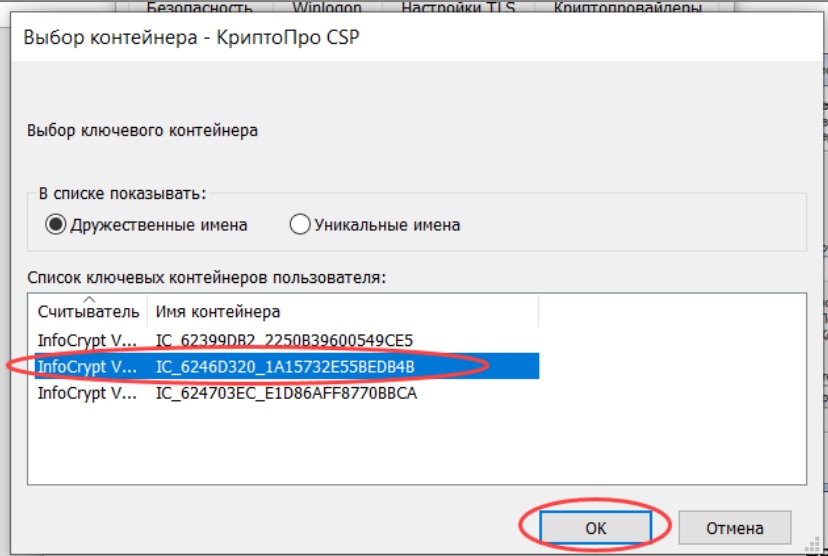

5. В окне с информацией о выбранном сертификате нажмите кнопку «Свойства».

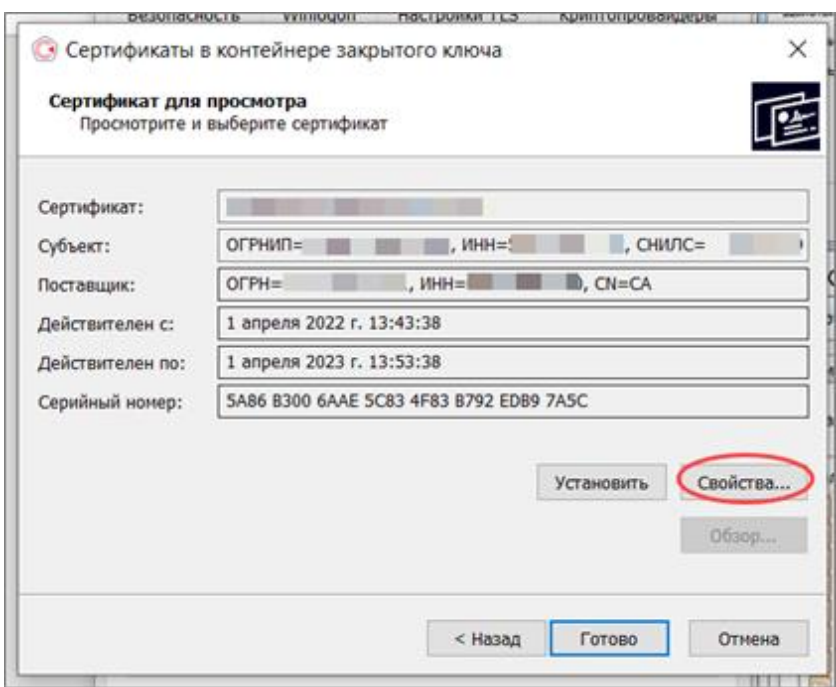

6. Выберите вкладку **Состав** и нажмите кнопку «Копировать в файл».

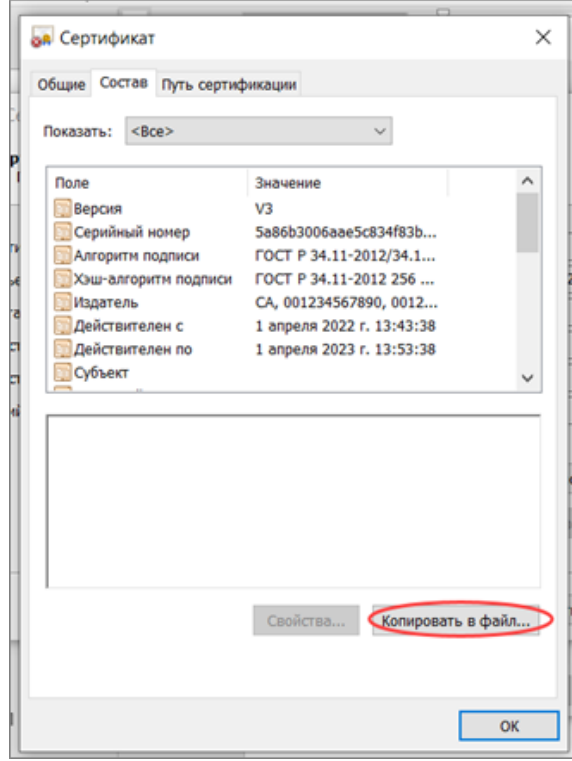

7. После этого запустится **Мастер экспорта сертификатов**. Для продолжения установки нажмите «Далее».

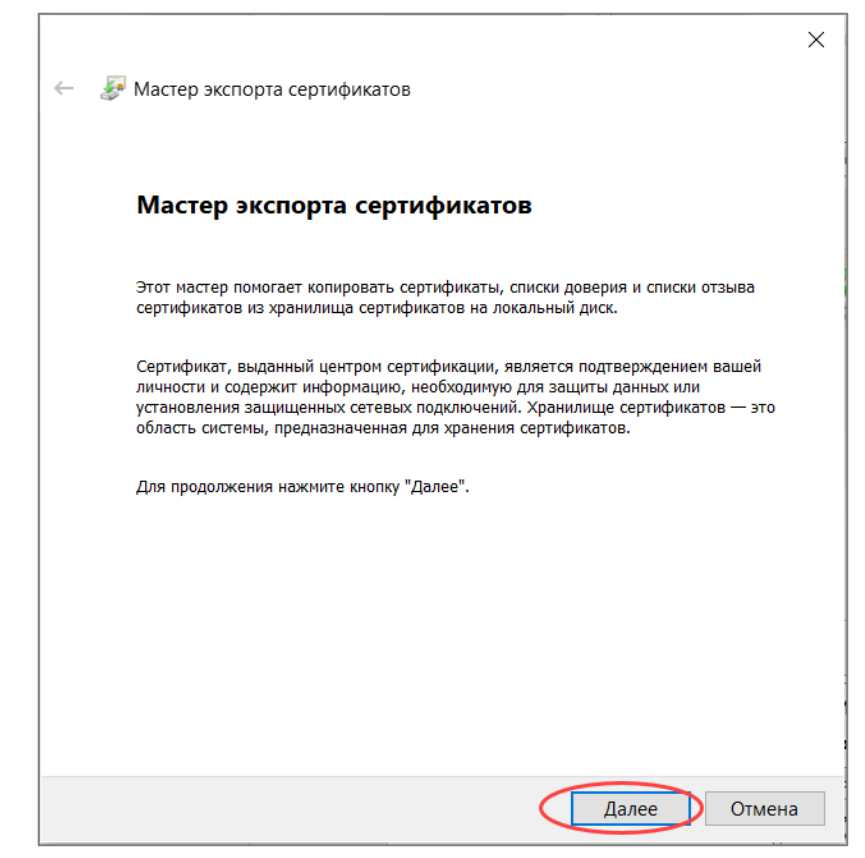

8. В окне экспортирования закрытого ключа выберите вариант «*Нет, не*

экспортировать закрытый ключ» и нажмите кнопку «Далее».

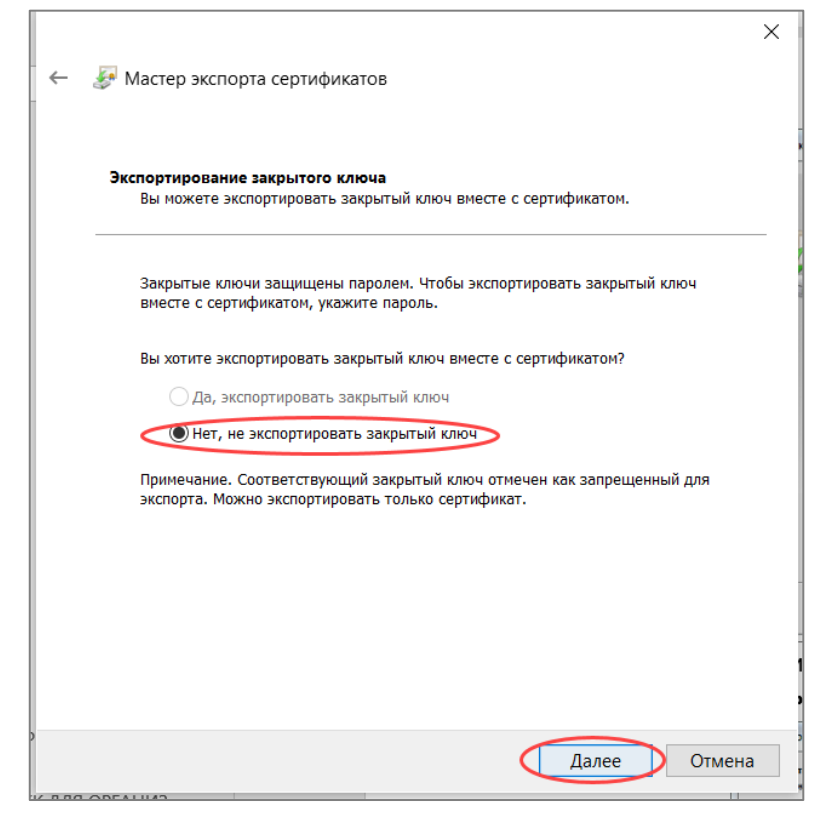

9. Выберите формат файла сертификата: «Файлы Х.509 (.CER) в кодировке DER» и нажмите кнопку «Далее».

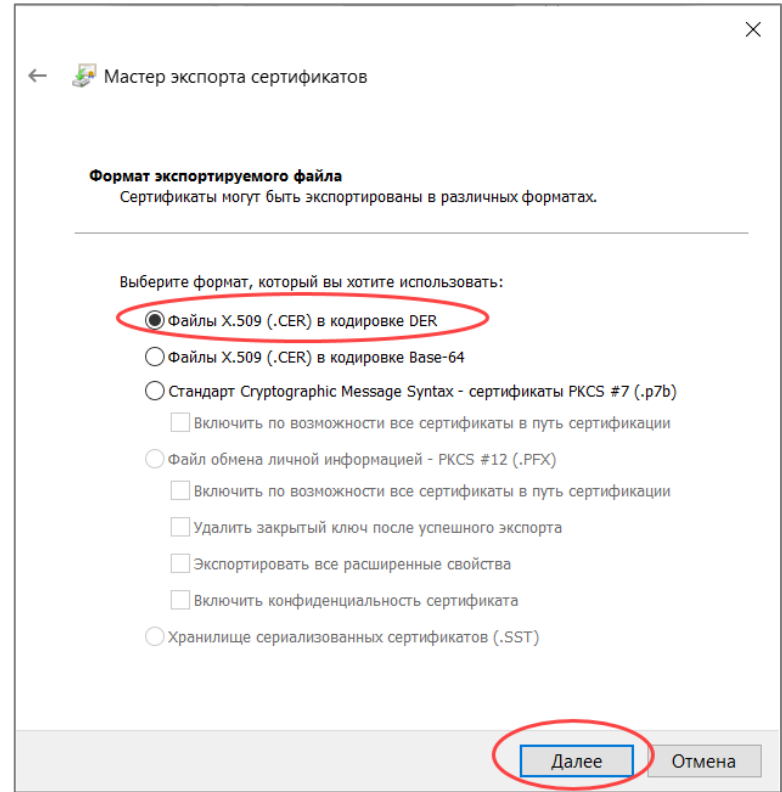

10. Нажмите кнопку «Обзор» и выберите в окне Проводника место для сохранения

экспортируемого файла. Задайте имя произвольно и нажмите кнопку

«Сохранить».

12.Для продолжения работы мастера нажмите кнопку Далее.

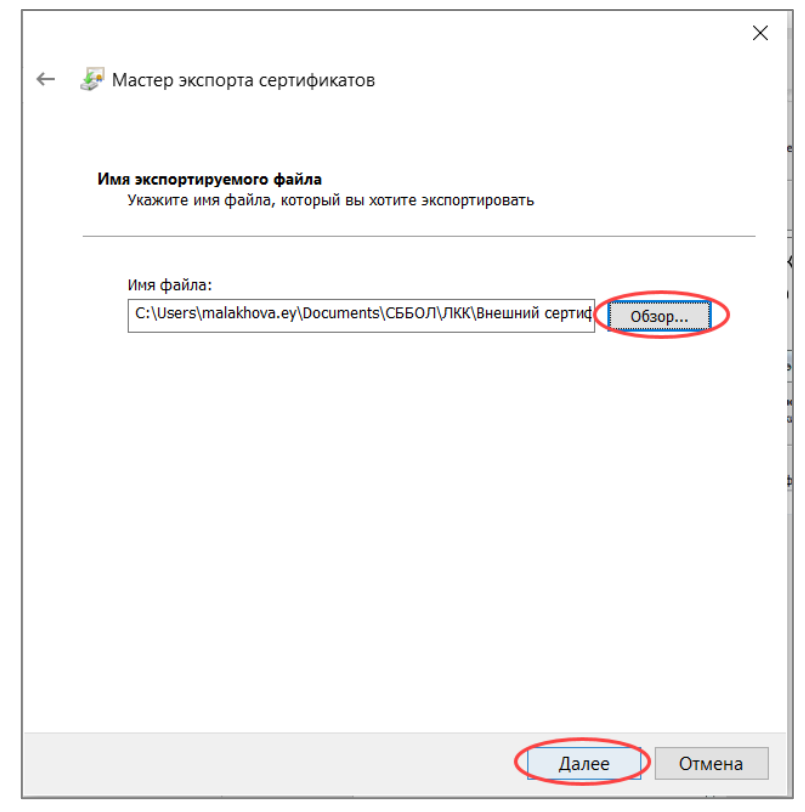

13.Для завершения работы мастера экспорта сертификатов нажмите кнопку «Готово».

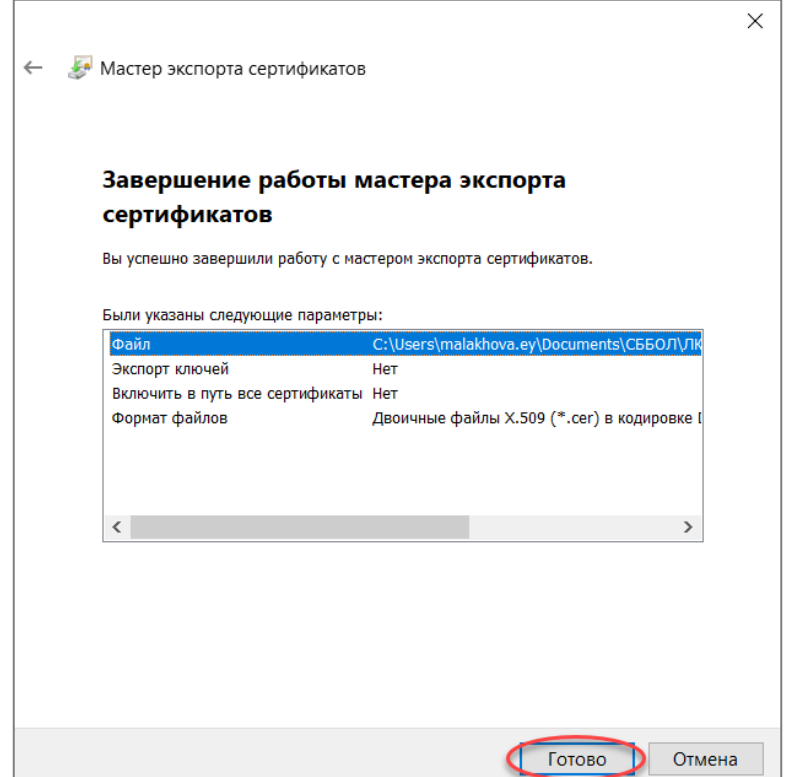

14.Появится сообщение о том, что экспорт успешно выполнен. Нажмите кнопку ОК.

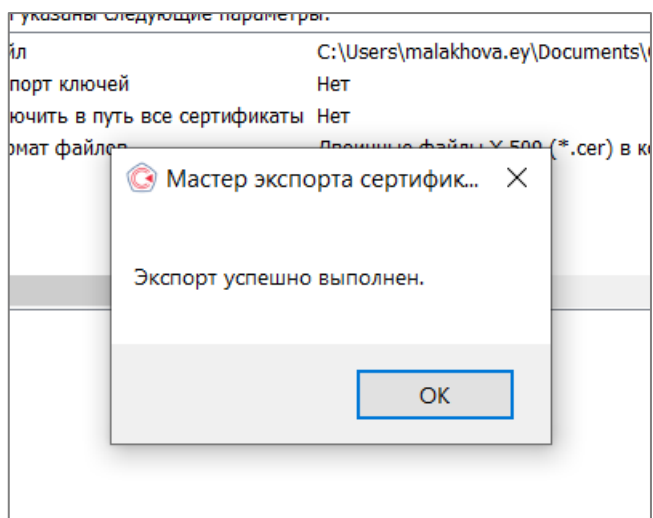